# **Navigations-CD 2.X**

Haben Sie diese Update Anleitung beim Kauf eines Neugeräts erhalten, so sind die ab [Seite](#page-1-0) 3 beschriebenen Funktionenund Änderungen als Ergänzung zu Ihrer Bedienungsanleitung gedacht.

Haben Sie diese Update Anleitung zusammen mit einer Update CD erhalten, wird Ihnen auf den folgenden Seiten die Update Prozedur und die neuen Funktionen bzw. Änderungen der bisherigen Bedienung beschrieben.

# **Installation Update-CD 2.X**

- Entnehmen Sie die bisherige Navigations-CD.
- Legen Sie eine der neuen Navigations-CDs 2.X ein.

Nach kurzer Zeit wird nachstehendesDisplay bzw. ein ähnliches Display angezeigt.

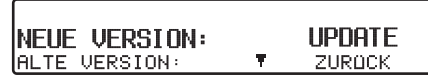

- Wählen Sie anschließend durch Drehen des rechten Drehreglers den Eintrag NEUE VERSION: UPDATE aus.
- Drücken Sie den rechten Drehregler

## **Hinweise:**

- Durch Anwählen des Eintrags ALTE VERSION: ZURÜCK, können Sie den Update-Vorgang abbrechen.
- Durch Drücken des linken Drehreglers können Sie sich Informationen zur neuen Version anzeigen lassen.

Die Navigations- und Radiosoftware wird nun aktualisiert.

Im Display werden während der Aktualisierung Fortschrittsbalken angezeigt.

## **Hinweis:**

Während der Aktualisierung der Navigations- und Radiosoftware sollte:

- Die Zündung des Fahrzeugs eingeschaltet sein.
- Das Fahrzeug nicht bewegt werden.

Nach Aktualisierung der Radio-Software erfolgt ein Neustart (Reset) der Software.

Anschließend beginnt das Update der Navigations-Software. Das Update ist abgeschlossen, wenn der Navigationsbetrieb wieder ausgewählt werden kann.

# <span id="page-1-0"></span>**Änderungen im Navigationsbetrieb**

Im Navigationsbetrieb wurden folgende Änderungen vorgenommen bzw. sind folgende neue Funktionen hinzugekommen.

- [Navigations-CDs](#page-1-1)
- [Einstellungen während der Zielfüh](#page-3-0)rung anze[igen/ändern](#page-3-0)

## <span id="page-1-1"></span>**Navigations-CDs**

Sie erhalten vier Navigations-CDs. Auf diesen CDs befindet sich eine digitalisierte Straßenkarte.

- CD 1enthält die Daten von:Dänemark, Großbritannien, Finnland, Irland, Norwegen und Schweden.
- CD 2 enthält die Daten von:Belgien, Dänemark, Deutschland, Liechtenstein, Luxemburg, Niederlande, Österreich und Schweiz.
- CD 3 enthält die Daten von:Andorra, Belgien, Frankreich, Luxemburg, Portugal und Spanien.
- CD 4 enthält die Daten von:Italien, Liechtenstein, Monaco, Österreich, Schweiz, Tschechische Republik, Slowakische Republik, San Marino und Vatikan.

Auf allen CDs ist zusätzlich zu den aufgeführten Ländern das komplette Fernstraßen-Netz des in Europa digitalisierten Bereichs vorhanden.

In den auf den einzelnen CDs befindlichen Ländern sind die Autobahnen, die Bundes- und Landesstraßen sowie dieKreisstraßen abgelegt. Größere Städte und Gemeinden sind vollständig erfasst. Bei kleineren Städten und Gemeindensind die Landes- und Kreisstraßen oderDurchgangsstraßen sowie der Ortsmittelpunkt berücksichtigt.

Einbahnstraßen, Fußgängerzonen, Abbiegeverbote und andere Verkehrsregelungen sind weitestgehend berücksichtigt.

### **Hinweis:**

Aufgrund permanenter Änderungen des Straßennetzes und der Verkehrsregelungen kann es zu Unterschieden zwischen den Daten der Navigations-CD und den örtlichen Gegebenheiten kommen.

# **Navigations-CD 2.X**

#### **Hinweis:**

Für die Länder Norwegen, Schweden, Finnland, Tschechische Republik und Dänemark wird eine hohe Digitalisierungstiefe durch Nutzung von nicht verifizierten Daten erreicht. D.h. beidiesen Daten kann die Navigation nicht auf Informationen wie Autobahn, Bundesstraße, Zone 30, Einbahnstraße oder andere Verkehrsregelungen zurückgreifen, da diese nicht erfasst wurden. Es können alle Straßen angefahren werden, wobei eine optimale Routenführung nicht sichergestellt ist.

#### **Navigation mit vier Europa CDs**

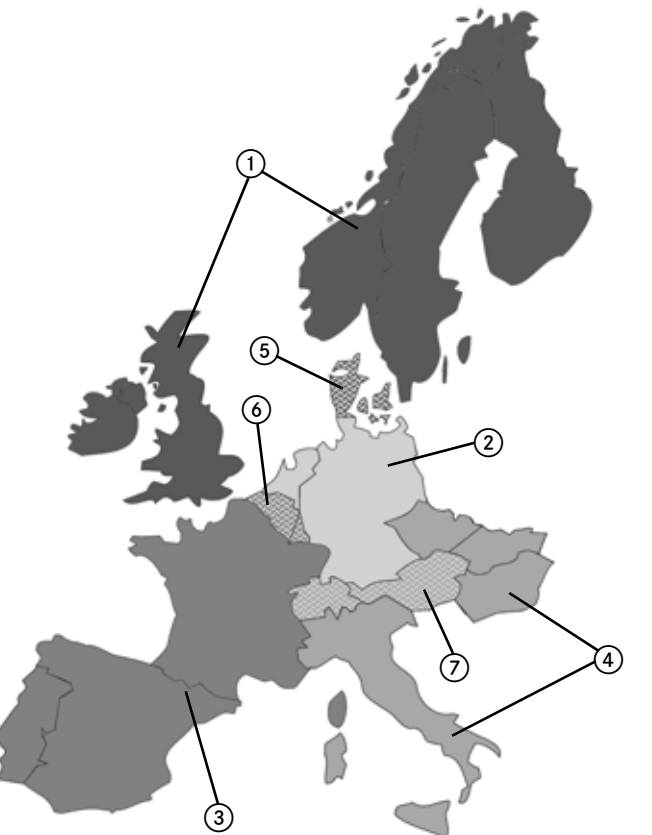

1 Bereich der sich auf der CD 1 befindet.2 Bereich der sich auf der CD 2 befindet.3 Bereich der sich auf der CD 3 befindet.4 Bereich der sich auf der CD 4 befindet.5 Überlappender Bereich der sich auf CD 1 und CD 2 befindet.6 Überlappender Bereich der sich auf CD 2 und CD 3 befindet.7 Überlappender Bereich der sich auf CD 2 und CD 4 befindet.

Wollen Sie sich z.B. von einem Ort dersich nur auf der CD 2 befindet (CD 2 ist eingelegt) zu einem Ort der sich nur auf CD 3 befindet navigieren lassen, gehen Sie bei der Zieleingabe wie im Folgenden beschrieben vor. Wählen Sie dasZielland aus. Geben Sie anschließendden gewünschten Ort ein. Sie können nun das Zentrum des Ortes auswählenund die Zielführung starten. Sie werden nun zum Zentrum des gewünschten Ortes geleitet. Sobald Sie die letzte Fernstraße vor dem Ziel verlassen haben, wird im Display OFFROAD und ein Richtungspfeil angezeigt. Der Richtungspfeil zeigt in diesem Fall dann die Luftlinienrichtung zum ausgewählten Zentrum an.

Wollen Sie eine bestimmte Straße imZielort anfahren, können Sie, sobald Sie sich auf einer Fernstraße (oder auf dem Gebiet das die CD 3 komplett abdeckt) befinden, die CD 3 einlegen und die genaue Adresse am Zielort eingeben und die Zielführung dorthin starten.

## **Hinweise:**

- Falls Sie sich an Ihrem Startort gut auskennen, können Sie auch gleich die CD 3 einlegen und die genaue Adresse im Zielort eingeben. Vom System wird dann allerdings bis zum Erreichen einer FernstraßeOFFROAD und ein Richtungspfeil angezeigt. Der Richtungspfeil zeigt in diesem Fall immer auf die in Luftlinienächstgelegene Fernstraße.
- Um die OFFROAD Anzeige zu vermeiden, können Sie auch nach der Routenberechnung die CD 2 einlegen. Die Zielführung erfolgt dann wie gewohnt.
- Beim Wechseln der verschiedenenCDs, erfolgt die Meldung KARTEN-DATEN WECHSELN?. Bestätigen Sie diese Meldung durch Drücken des rechten Drehreglers . Es wird während die Kartendaten geladen werden eine Fortschrittsanzeige angezeigt. Ist die Fortschrittsanzeige verschwunden können Sie Ihr gewünschtes Ziel eingeben.

# <span id="page-3-0"></span>**Einstellungen während der Zielführung anzeigen/ändern**

 Während der Zielführung linken Drehregler **drücken**.

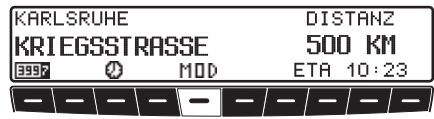

Multifunktionstaste MOD drücken.

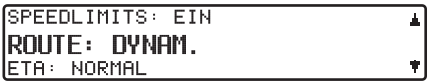

Die momentan gültigen Einstellungen werden in einer Liste angezeigt.

Sie können folgende Einstellungen anzeigen bzw. ändern:

• ROUTE:

Vorgabe zur Art der Routenberechnung.

• ETA:

Art der Berechnung der vorraussichtlichen Ankunftszeit.

# **Navigations-CD 2.X**

• FAHRZEIT:

Einstellung ob während der Navigation rechts im Display die vorraussichtliche Ankunftszeit, die aktuelle Uhrzeit oder die Restfahrzeit angezeigt wird.

• AUTOBAHN:

Vorgabe ob die Route mit oder ohne Autobahn berechnet wird.

• FÄHRE:

Vorgabe ob die Route mit oder ohne Fähren berechnet wird.

• MAUT:

Vorgabe ob die Route mit oder ohne kostenpflichtigen Strecken berechnet wird.

• SPEEDLIMITS:

Einstellung ob während der Navigation Speedlimits angezeigt werden sollen.

 Durch Drehen des rechten Drehreglers können Sie in der Liste der Einstellungen blättern.

 Um eine Einstellung zu ändern, wählen Sie den gewünschten Eintrag aus und drücken Sie den rechtenDrehregler  $\bullet$ .

Nach 8 Sekunden ohne Bedienung oder durch Drücken der Taste NAVI erfolgt ein Rücksprung zur Zielführungsanzeige.

Die vorgenommen Änderungen sind dann aktiv.

### **Hinweis:**

Nach dem Ändern einiger Einstellungen (ROUTE:, AUTOBAHN:, FÄHRE: und MAUT:) muss vom Indianapolis die Route neu berechnet werden. Hierzu ist eventuell das Einlegen der Navigations-CD erforderlich. **Hinweis:** Weitere Informationen zu den Einstell-<br>gations-CD erforderlich. Weitere Informationen zu den Einstell-<br>möglichkeiten finden Sie unter "Rou-

## **Ändern von** ROUTE:

 Wählen Sie in den Einstellungen ROUTE: aus und drücken Sie denrechten Drehregler ...

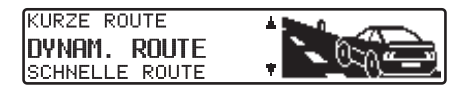

- Wählen Sie nun durch Drehen des rechten Drehreglers die gewünschte Art der Routenberechnung aus.
- $\blacktriangleright$  Durch Drücken des rechten Drehreglers wird die Einstellung übernommen.

Die Liste der Einstellungen wird wieder angezeigt.

tenvorgaben einstellen" in der komplett Anleitung.

# **Ändern von** ETA:

 Wählen Sie in den Einstellungen ETA: aus und drücken Sie den rechten Drehregler .

**SPARTIU**  $\overline{z}$ **INORMAL SICHER** 

- Wählen Sie nun durch Drehen des rechten Drehreglers die gewünschte Einstellung aus.
- $\blacktriangleright$  Durch Drücken des rechten Drehreglers wird die Einstellung übernommen.

Die Liste der Einstellungen wird wieder angezeigt.

## **Hinweis:**

Weitere Informationen zu den Einstellmöglichkeiten finden Sie unter "Berechnung der voraussichtlichen Ankunftszeit beeinflussen" in der komplett Anleitung.

**Ändern von** FAHRZEIT:

 Wählen Sie in den Einstellungen FAHRZEIT: aus und drücken Sie denrechten Drehregler .

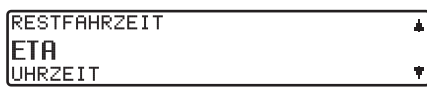

- Wählen Sie nun durch Drehen des rechten Drehreglers die gewünschte Einstellung aus.
- $\blacktriangleright$  Durch Drücken des rechten Drehreglers wird die Einstellung übernommen.

Die Liste der Einstellungen wird wieder angezeigt.

## **Hinweis:**

Weitere Informationen zu den Einstellmöglichkeiten finden Sie unter "Zeitanzeige einstellen" in der komplett Anleitung. **Hinweis:**

**Ändern von** AUTOBAHN:**,** FÄHRE: **oder** MAUT:

 Wählen Sie in den Einstellungen AU-TOBAHN:, FÄHRE: oder MAUT: aus und drücken Sie den rechtenDrehregler **.** 

Als Beispiel sehen Sie hier die Einstellung von FÄHRE:.

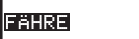

MIT / OHNE

- $\blacktriangleright$  Durch Drücken des rechten Drehreglers können Sie zwischen MIT und OHNE wählen.
- Durch langes Drücken des rechten Drehreglers wird die Auswahl übernommen.

Die Liste der Einstellungen wird wieder angezeigt.

Weitere Informationen zu den Einstellmöglichkeiten finden Sie unter "Routenvorgaben einstellen" in der komplett Anleitung.

**Ändern von** SPEEDLIMITS:

 Wählen Sie in den Einstellungen SPEEDLIMITS: aus und drückenSie den rechten Drehregler •.

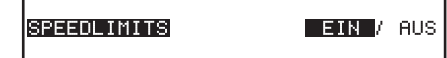

- $\blacktriangleright$  Durch Drücken des rechten Drehreglers können Sie zwischen EIN und AUS wählen.
- Durch langes Drücken des rechten Drehreglers wird die Auswahl übernommen.

Die Liste der Einstellungen wird wieder angezeigt.

## **Hinweis:**

Weitere Informationen zu den Einstellmöglichkeiten finden Sie unter "Speedlimits Anzeige ein- / ausschalten" in der komplett Anleitung.

# **Änderung in den Benutzer - Einstellungen**

In den Benutzer - Einstellungen wurde folgende Änderung vorgenommen:

# **Displayhelligkeit (Lum)**

Mit dieser Funktion kann die Helligkeit des Displays eingestellt werden.

- Zur Einstellung Benutzermenü aufrufen.
- $\blacktriangleright$  Multifunktionstaste  $\blacktriangle$ um drücken.
- Mit rechtem Drehregler zwischen 0 (dunkel) und 8 (hell) auswählen.

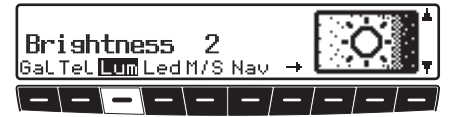

Die Einstellung wird automatisch gespeichert.

# **Ergänzung zum MP3-Betrieb**

# **Audio-Wiedergabe über einen optionalen Apple™ iPod**

## **Hinweise:**

- Der iPod™, der iPod mini™ und der iPod photo™ sind tragbare MP3- Player der Firma Apple mit einer Festplatte als Speichermedium.
- Apple, das Apple Logo und iPod sind Marken der Apple Computer, Inc., die in den USA und weiteren Länderneingetragen sind.

Sie können an das Indianapolis anstatt eines CD-Wechslers einen Apple iPod MP3-Player anschließen und über das Indianapolis bedienen.

Folgende Geräte der Apple iPod Serie werden unterstützt:

- iPod 3. Generation
- iPod 4. Generation
- iPod mini
- iPod photo

Für den Anschluss des iPod™ an den Indianapolis benötigen Sie das optional erhältliche Becker Remote-Kit. Eine Beschreibung für den Anschluss und die Bedienung erhalten Sie mit dem Becker Remote-Kit.

Weitere Informationen erhalten Sie unter www.becker.de.

#### **Hinweis:**

Ist das Verbindungskabel am Indianapolis angeschlossen, kann kein CD-Wechsler und kein Lenkradfernbedienungs-Adapter angeschlossen werden.